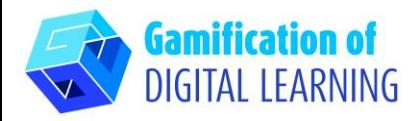

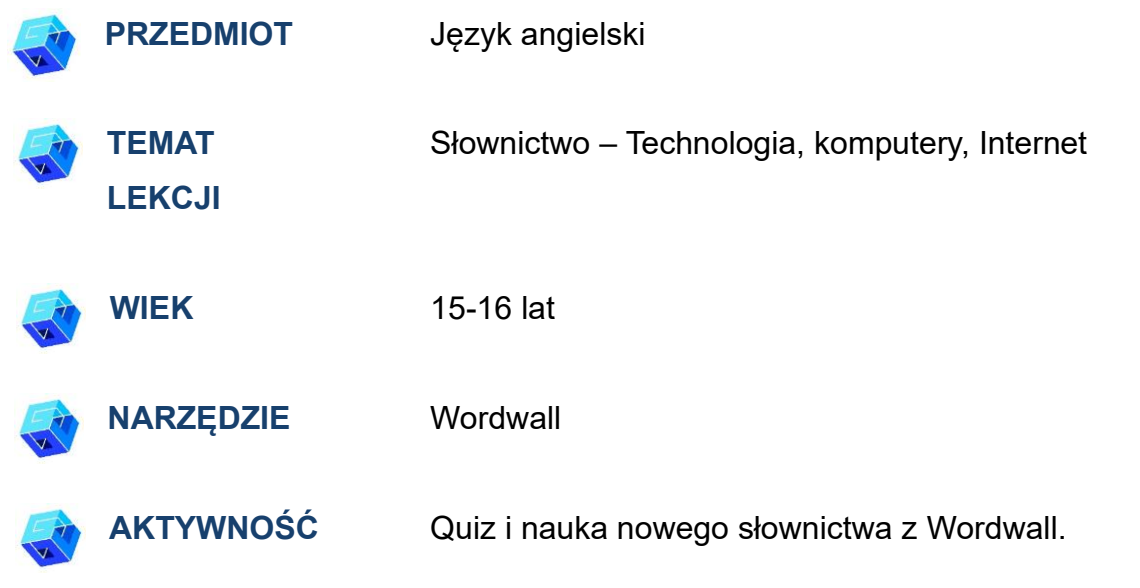

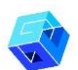

**ZASOBY:** Przydatne linki znajdują się w sekcji "Zasoby" w sekwencji pedagogicznej nr 11.

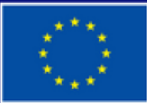

**Dofinansowane przez Unię Europejską** 

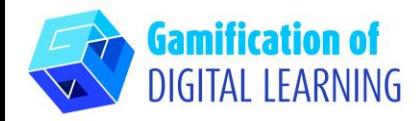

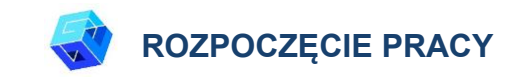

1. Wejdź na stronę [wordwall.net](https://wordwall.net/)

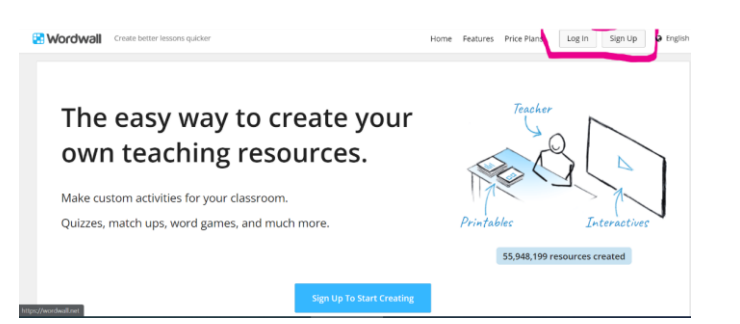

2. Zarejestruj się aby rozpocząć tworzenie - kliknij przycisk "Zarejestruj się" po prawej stronie na górnym pasku nawigacyjnym i utwórz konto lub zaloguj się, jeśli już je masz.

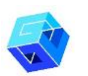

#### **PRZYGOTOWANIE AKTYWNOŚCI**

1. Naciśnij niebieski przycisk "Create Activity"

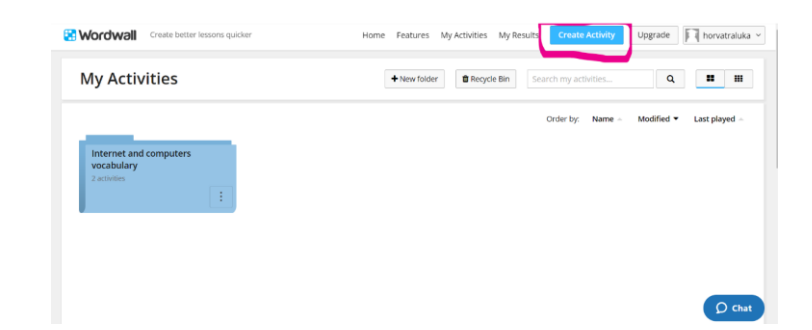

2. Utwórz nowy folder o określonej nazwie i dodaj wszystkie działania odpowiednie dla tego folderu.

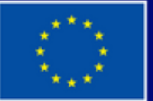

**Dofinansowane przez Unię Europejską** 

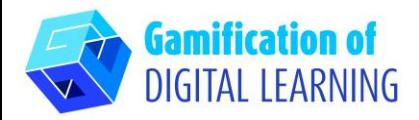

3. W przypadku nowej aktywności wybierz szablon, a następnie wprowadź zawartość. Każdy szablon ma inną grafikę, czcionki i dźwięki

#### **Wordwall** Create better lessons quicker Upgrade | horvatraluka v Home Features My Activities My Results Pick a template > Enter content > Play Q Search templates: Enter name or description You have used 2 of your 5 resources Sort by: MOST POPULAR ALPHABETICAL · INTERACTIVES Quiz Match up Open the box n2 г  $\overline{\mathbf{v}}$ A series of multiple choice Drag and drop each keyword nex Tap each box in turn to open H questions. Tap the correct answe to its definition  $3 \ 4 \ 5$ them up and reveal the item  $\times \times$ to proceed. inside

**Flash cards** 

 $=$ 

Test yourself using cards with

prompts on the front and

answers on the back.

**Missing word** 

Labelled diagram

Drag and drop the pins to their

correct place on the image.

Unjumble

4. Wybierz dwa szablony lekcji: szablon brakującego słowa i szablon quizu.

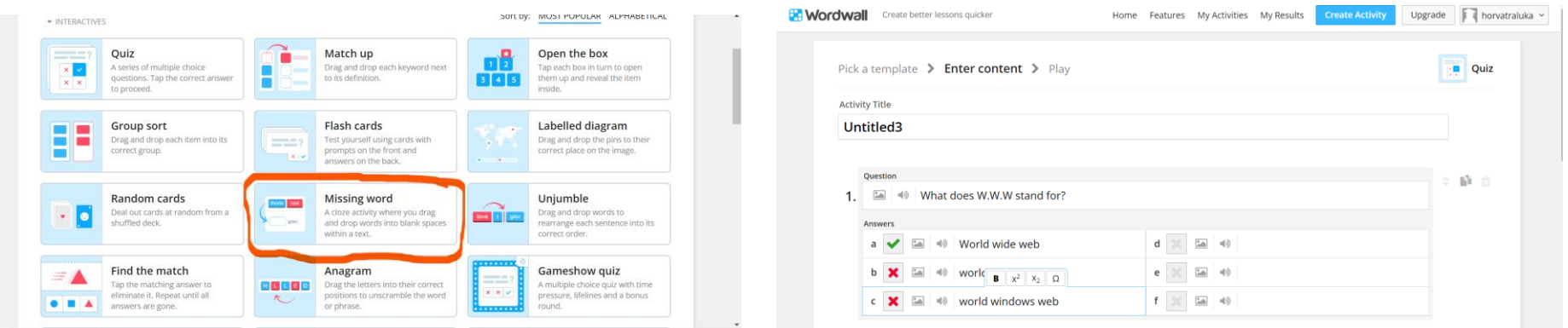

**Group sort** 

correct group.

**Random cards** 

Drag and drop each item into its

88

г

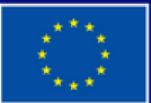

**Dofinansowane przez Unię Europejską** 

Sfinansowane ze środków UE. Wyrażone poglądy i opinie są jedynie opiniami autora lub autorów i niekoniecznie odzwierciedlają poglądy i opinie Unii Europejskiej lub Europejskiej Agencji Wykonawczej ds. Edukacji i Kultury (EACEA). Unia Europejska ani EACEA nie ponoszą za nie odpowiedzialności.

## **ARKUSZ OBJAŚNIAJĄCY NARZĘDZIE NR 30**

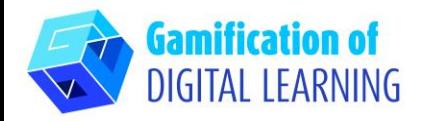

5. Poproś uczniów o uzupełnienie brakujących słów związanych z komputerami i Internetem i prześlij im link do tego ćwiczenia.

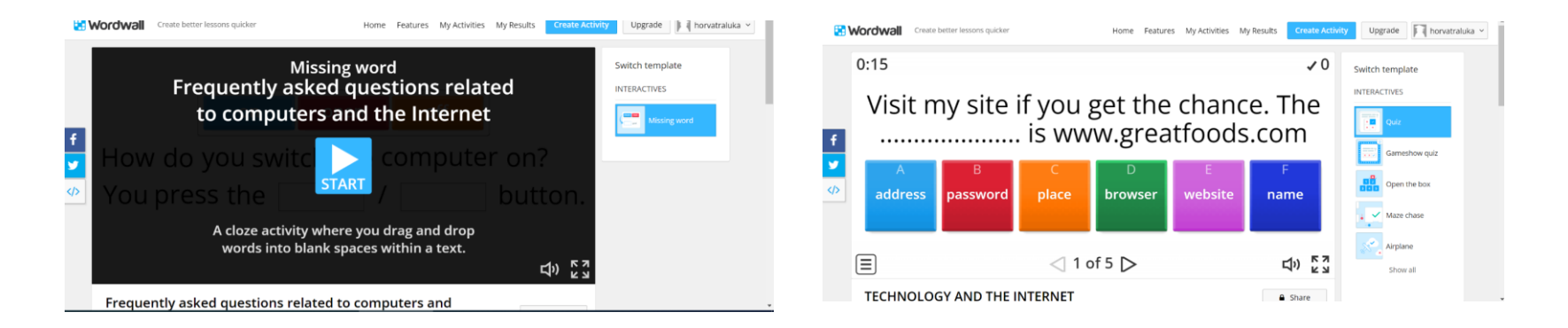

6. Aby rozpocząć zbieranie wyników, przejdź do dowolnej strony aktywności i wybierz "Ustaw zadanie" (wyniki każdego ucznia są rejestrowane i udostępniane nauczycielowi).

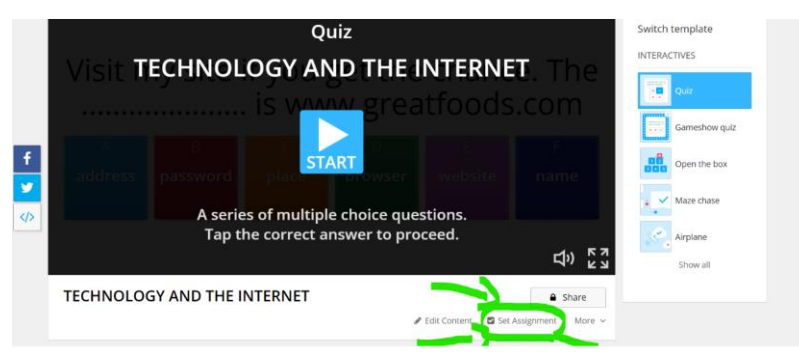

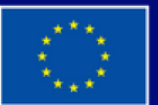

**Dofinansowane przez Unię Europejską** 

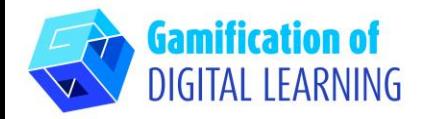

7. Aby zobaczyć wyniki, odwiedź sekcję Moje wyniki u góry strony

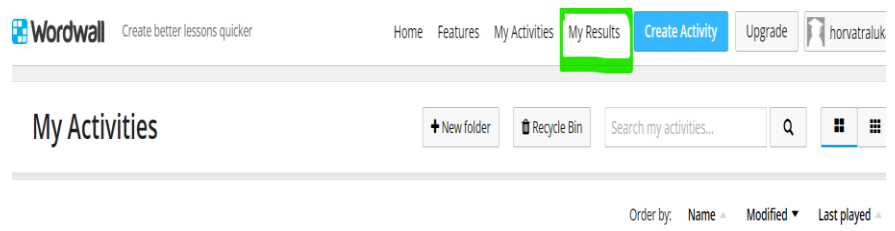

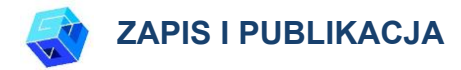

1. Każda utworzona aktywność może zostać upubliczniona. Link do strony każdej aktywności można udostępnić za pośrednictwem poczty e-mail, mediów społecznościowych lub w inny sposób.

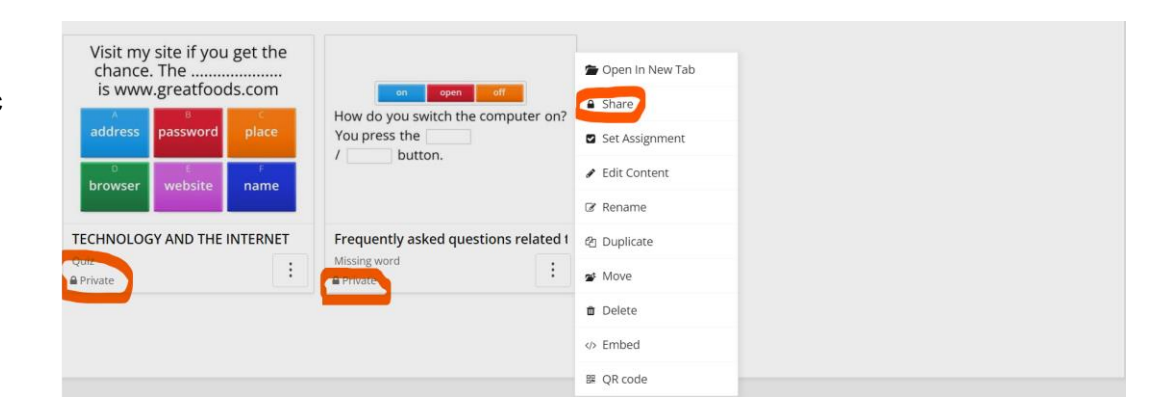

2. Jeśli wolisz, możesz zachować aktywność jako prywatną, co oznacza, że tylko Ty masz do niej dostęp. Wszystkie aktywności są początkowo prywatne podczas ich tworzenia.

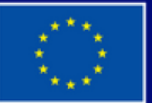

**Dofinansowane przez Unię Europejską** 

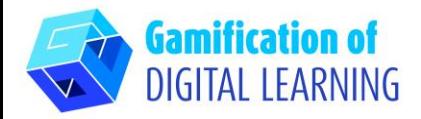

3. Aby je udostępnić, kliknij przycisk Udostępnij na stronie aktywności. Następnie naciśnij przycisk Udostępnij publicznie i dodaj tagi dla wieku, przedmiotu i tematu, aby ułatwić ich znalezienie przez innych nauczycieli. Otrzymasz unikalny link do swojej aktywności, który możesz wysłać e-mailem lub opublikować w mediach społecznościowych.

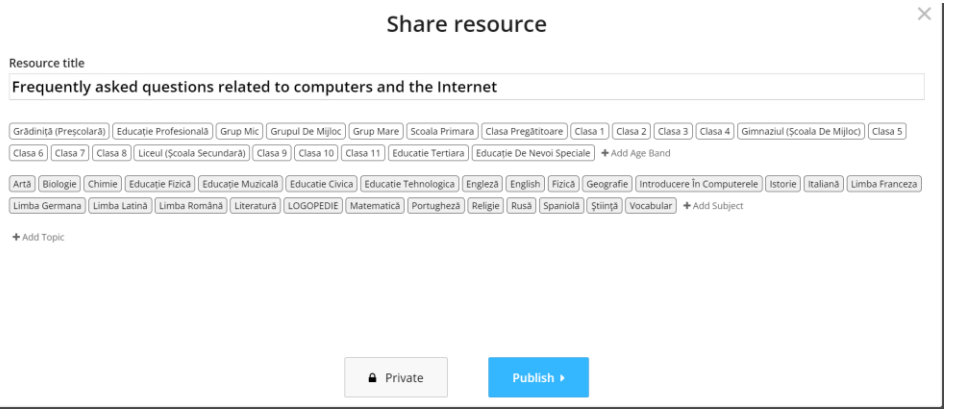

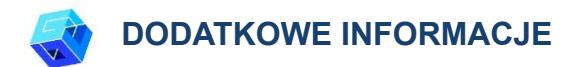

Sprawdź dwa przykłady quizów utworzonych w Wordwal [TUTAJ](https://wordwall.net/myactivities/folder/3587758/internet-and-computers-vocabulary)

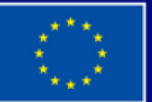

**Dofinansowane przez Unię Europejską**